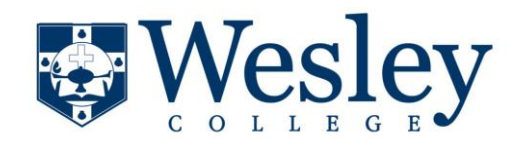

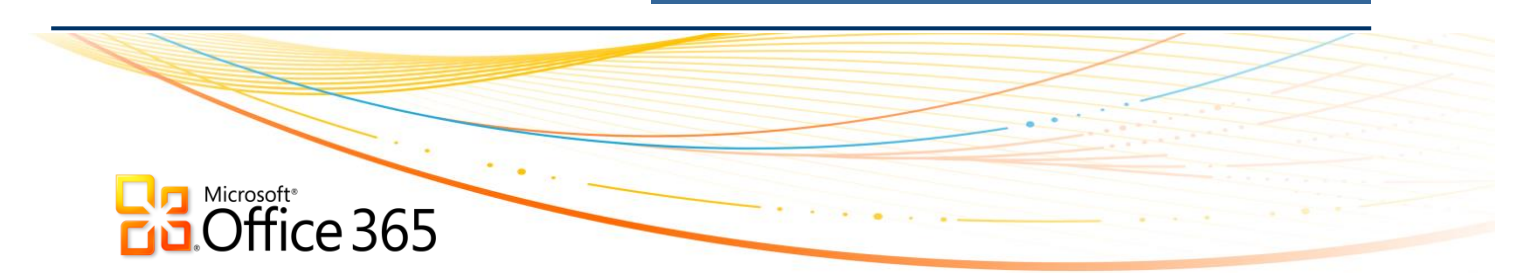

Wesley College is now using Office 365 to provide email to students.

## **What this means to you**

All of your email, contacts, etc. are intact as it was previously on the old Live@EDU system. However, the page you may have been using is no longer valid.

## **So how do I access my email now?**

To access your email from your computer

1. Open your favorite web browser and go to<http://www.outlook.com/email.wesley.edu>

**Note:** If you had any bookmarks/favorites for the old email site, please update them with the new address above.

**Additional Note:** The "Student Email" link on the Wesley website and on JICS have also been updated already to this new address so you may also use those links to login.

You should see the following page when going to the new address:

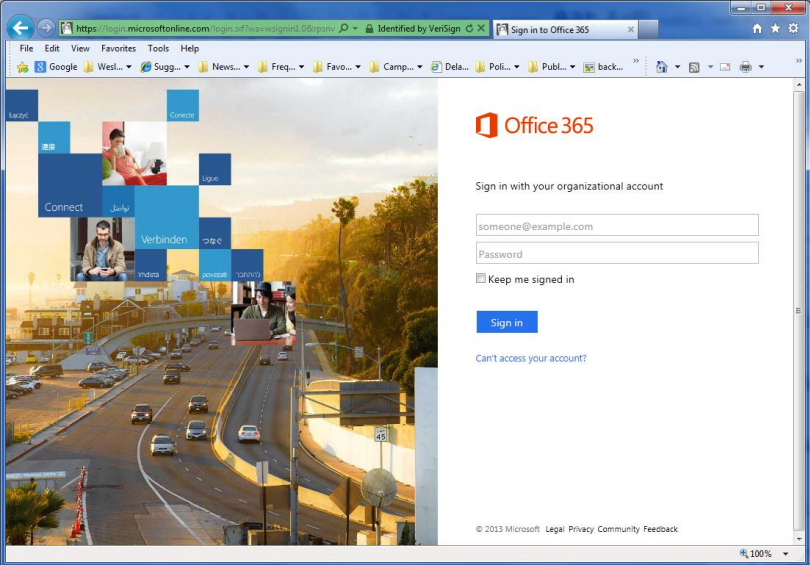

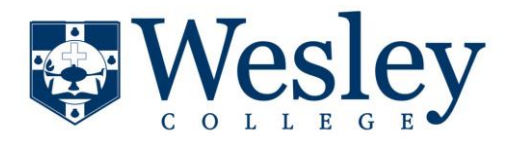

- 2. On this page you must enter your **full Wesley email address** and password. **Note:** The password uses your first and last initials (in lower case), and your Student ID #. For example Student John Doe, with Student ID # 1234567, would have the password " $\mathrm{id}$ 1234567". Any password you previously used for email will not work.
- 3. Click the "Sign In" button and you should be taken directly into your student email account.

To access your email from your portable devices (ie: Smartphone, Tablet, e-Reader, etc.)

1. Go to<http://help.outlook.com/en-us/140/cc325688.aspx>

## You will see the following page

Applies to: Office 365 for professionals and small businesses, Office 365 for enterprises, Microsoft Exchange, Live@edu Topic Last Modified: 2012-02-03 **Mobile Phones** 

> Set up your phone to access your e-mail messages, calendar, contacts, tasks, and voice mail messages.

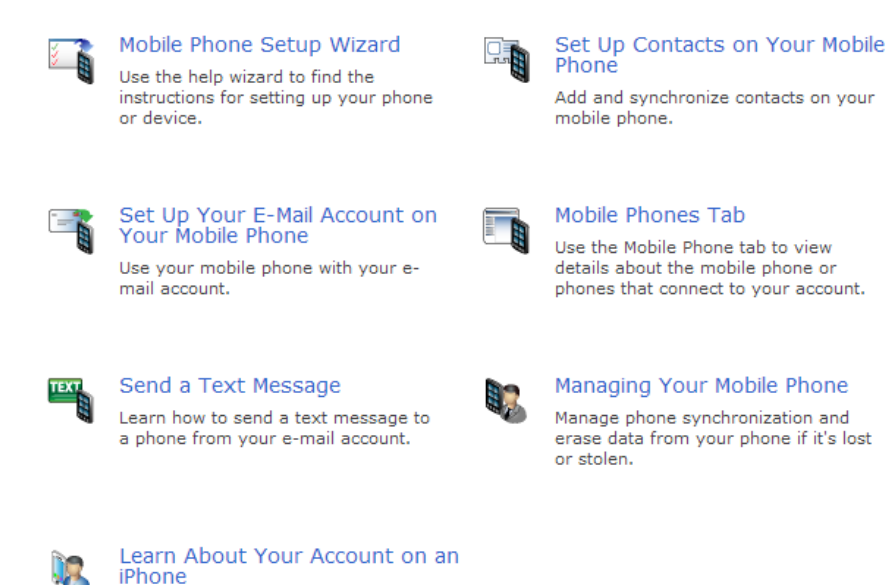

- 2. Select the "Mobile Phone Setup Wizard" and then choose your phone type.
- 3. Choose your device type (ie: iphone, Android, Blackberry, etc.)

Set up and use your iPhone with your

e-mail account.

- 4. In the next drop-down box ALWAYS select the one that mentions "Microsoft Exchange".
- 5. The setup instructions will follow on the page to setup your device for email.

If you have any questions and need assistance please contact Information Systems at 302-736-4199.